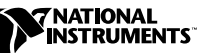

## <span id="page-0-0"></span>**WHERE TO START WITH YOUR NI 4060 USB-BASED MULTIMETER**

The following section explains how to begin using your NI 4060.

## **Set Up and Test Using Windows 95**

You can control the NI 4060 interactively with the VirtualBench-DMM located on your National Instruments DMM software CD or programmatically with an Application Development Environment (ADE) using the supplied IVI instrument driver. The supported ADEs include LabVIEW, LabWindows/CVI, Visual Basic, and other C or C++ environments. The following instructions describe how to set up your NI 4060.

- 1. If you are using an ADE (e.g., LabVIEW, LabWindows/CVI, or third party tools), install it now if you have not already done so.
- 2. Install the NI DMM software. The software CD includes the required software to configure, test, and program the operation of your NI 4060.
	- a. Insert your National Instruments DMM software CD into your CD-ROM drive. Click on the **Install** option from the installation window.
	- b. To install the driver, VirtualBench, and ADE examples, choose the programmatic installation option. To install only the instrument driver and VirtualBench, choose the interactive installation option.
- 3. Install your NI 4060. The following figure illustrates the NI 4060 hardware installation.

**Caution** *To prevent damage due to ESD or contamination, handle the board using the edges or the metal bracket.* 

*CVI* ™*, LabVIEW* ™*, NI-DAQ* ™*, NI-DMM*™*, and VirtualBench*™ *are trademarks of National Instruments Corporation. Product and company names are trademarks or trade names of their respective companies.*

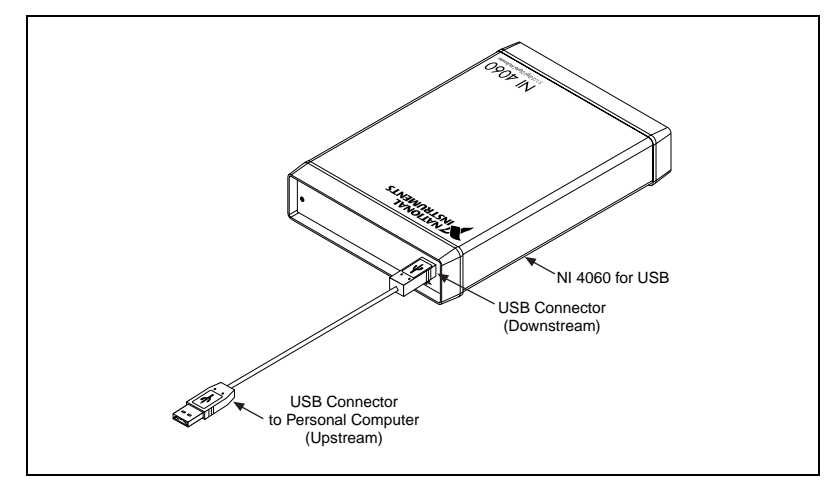

**Figure 1.** NI 4060 for USB

- 4. Run the NI-DAQ Configuration Utility to configure and test your NI 4060. If you need help during the configuration and testing process, open the *NI-DAQ Configuration Utility Help* file by selecting **Help Topics** from the **Help** menu.
	- a. Open the NI-DAQ Configuration Utility from the **Start»Programs»NI-DAQ for Windows** menu.
	- b. The NI-DAQ configuration utility detects the NI 4060 you installed and the **Found New NI-DAQ Hardware** dialog box opens. Click on **Yes** to use this in your configuration.
	- c. In the **System** window, assign a device number to your NI 4060. You will use this number to access your NI 4060 from software applications. Click on **Finish**.
	- d. Highlight your NI 4060 in the **NI-DAQ Devices** list and click on the **Configure** button.
	- e. From the **Configuring Device** window, click on the **Test Resources** button to test the NI 4060 resources. A dialog box appears and indicates if the resource test has passed.
	- f. Click on **Run Test Panels...** to run the functional test panels and begin using your NI 4060. Connect a signal to your NI 4060 and select the appropriate range and mode.
	- g. Click on **Close** when you finish testing your NI 4060. Click on **OK** from the **Configuring Device** window to return to the NI-DAQ Configuration Utility main window.
	- h. Select the **Save** option in the NI-DAQ Configuration Utility **File**  menu to save your NI 4060 configuration settings.
	- i. Select the **Exit** option in the NI-DAQ Configuration Utility **File** menu to exit the configuration utility.

You have successfully installed and configured the necessary software and hardware to use your NI 4060 with the NI DMM software.

- 5. Launch the soft front panel. Open the DMM soft front panel from the **Start»Program»National Instruments DMM** menu. Refer to your *NI 4060 User Manual* for more information on this soft front panel.
- 6. Begin programming your NI 4060 in your ADE. Refer to the *National Instruments DMM Help* file (DMM Help) in the **Start»Programs»National Instruments DMM** menu for more information on programming your NI 4060 with the instrument driver.